# **Photographies de Voie Lactée**

D'après la vidéo d'Arnaud Thiry <https://www.youtube.com/watch?v=smqjhMi5OKo>et les conseils d'André.

# **Partie 1 : préparation du matériel et prise de vue**

#### 1. **Choix du lieu et installation**

- Il s'agit d'une photo de paysage, donc il faut un premier plan intéressant bien orienté par rapport à la Voie Lactée, loin de « tout » pollution lumineuse avec un ciel clair et pas de lune.
- Repérage du lieu et pour faciliter l'installation, arrivée avant la nuit complète.
- On pourra porter une bâche pour poser son matériel, le protéger et éviter son éparpillement.
- Se couvrir chaudement (corps, tête, mains).
- Apporter une **frontale** (avec lumière rouge si possible).
- **Trépied indispensable.**

#### **2. Appareil ; les réglages**

- Choix de l'objectif : un **grand angle le plus lumineux possible**
- Traitements anti bruit : **annuler** le traitement pour pose longue et celui pour haute sensibilité
- Mise au point : choisir **mise au point manuelle** (choix à faire en priorité sur l'objectif). Sur site la **mise au point se fera avec le Live view** *(ne pas se fier à l'indication* ∞ *sur l'objectif)*, en utilisant la loupe (bouton +) et en tournant la bague de l'objectif (si c'est un zoom penser, au préalable, à dézoomer au maximum.
- Réglage de la sensibilité : la sensibilité maximale supportable par votre appareil **3200 ou 6400 iso** (ne pas mettre en Iso auto !)
- Mode de prise de vue : **manuel, ouverture maximale possible selon objectif choisi** *(1.4 / 1.8/ 2.8 /3.6 / 4*), **vitesse selon formule ci-après.**

Le but de la manœuvre est de capturer un maximum de lumière mais que les étoiles demeurent ponctuelles. Les formules suivantes permettent de déterminer la **durée maximale d'exposition** en fonction de la focale de l'objectif *(chacun est libre d'arrondir le résultat selon sa tolérance à la netteté, l'ouverture de son objectif et la sensibilité de son appareil)*

#### **Plein format (24 x 36) : formule « des 500 »**

Durée maximale(en secondes) =  $\frac{500}{focale de l'objectif(en\,mm)}$ 

Exemples

objectif 20 mm, durée max =  $\frac{500}{20}$  = 25 s.

objectif 18 mm, durée max =  $\frac{500}{15} \approx 33$  s on pourra prendre 30s.

#### **APS C : formule « des 300 ou 330 ou la vôtre !»**

Remarque préliminaire : les capteurs des APS-c canon et Nikon ne sont pas exactement de même taille. Pour transformer la focale d'un objectif APS-C Canon en équivalent 24 x 36, le coefficient multiplicateur est de 1,6 alors qu'il est de 1,5 pour un APS-C Nikon. Au final cela change peut (voir tableau ci-après) de toute façon chacun adaptera en fonction de son matériel et du rendu désiré.

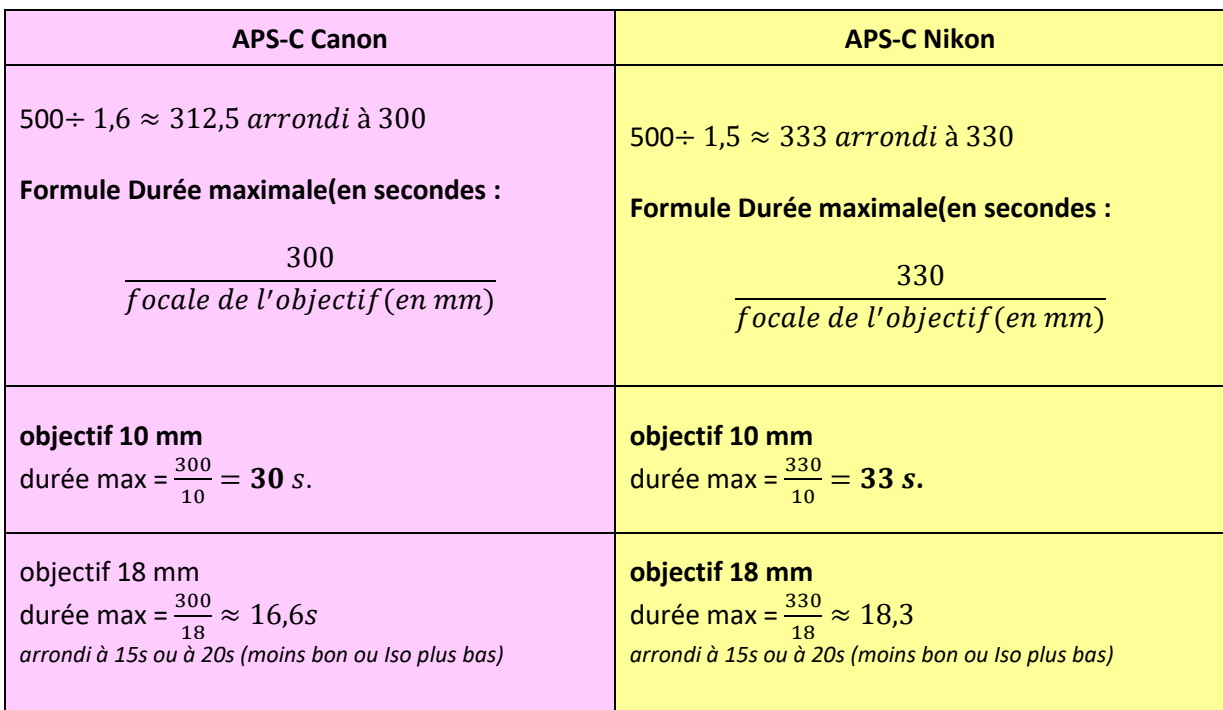

#### **Autres formats :**

- **Capteur 4/3, on utilise la formule « des 250 » p**ar exempleavec un 10 mm, cela donne 25 s.
- **Tous capteurs,** on utilise la formule des 500, en transformant la focale en focale équivalente en plein format.

Par exemple, pour un capteur un pouce (facteur de conversion de focale de 2,66) un objectif de 8,8 mm de focale correspond à un objectif ' 8,8 x 2,66 soit environ 24 mm. La durée max est donc de 500/24 soit environ 20s).

 Monter le plateau du trépied sur l'appareil photo et éventuellement brancher télécommande filaire ou radio.

**De retour de la séance de prise de vue, il est judicieux de remettre vos réglages habituels sur votre appareil, cela permettra d'être réactif et d'éviter des déconvenues**

**.**

# **Partie 2 : retouches des photos**

*Les grandes étapes et procédés décrits ci-après sont adaptés au traitement des photos de Voie Lactée, mais chacun doit adapter les réglages à ses photos et gouts personnels.*

#### **Lightroom**

- 1. Réglage exposition
- 2. Vibrance et saturation au max, puis on corrige balance des blancs (pour faire disparaitre le jaune du ciel en gardant le maximum de couleur dans la Voie lactée, on évite aussi que le ciel soit trop vert ou trop rouge avec la commande de Tonalité).
- 3. On remet vibrance et saturation à 0.
- 4. Contraste au max, courbe de tonalité en S, donc image cramée donc ensuite on baisse les hautes lumières pour récupérer des détails.
- 5. On applique les corrections de l'objectif
- 6. On peut encore baisser un peu l'exposition
- 7. On améliore la netteté (74) attention à ne pas ou ne pas trop traiter le bruit. Le traitement du bruit se fait dans Photoshop.
- 8. On peut baisser la vibrance ( ?)
- 9. On rajoute un filtre gradué pour le haut du ciel (on baisse l'exposition et on met le contraste à 0)
- 10. On peut jouer sur la saturation des couleurs.
- 11. A l'aide du pinceau de retouche, on peut rehausser la voie lactée, assombrir d'autres parties du ciel, etc.

*On peut s'arrêter là mais on peut obtenir une bien meilleure réduction du bruit en poursuivant le traitement dans Photoshop !*

### **Lightroom puis Photoshop : réduction du bruit par empilement**

# *Dans les préférences de Lightroom, on a choisi dans Editeur externe / Photoshop espace Pro photo RVB/ 16 bits/ enregistrement TIFF et compression ZIP*

- 1. On a pris 10 à 15 photos identiques
- 2. Dans Lightroom, on traite la première photo (voir ci-dessus), puis on sélectionne toutes les photos de la série, ensuite on appuie sur Synchroniser pour appliquer le traitement à toutes les autres.
- 3. On sélectionne toutes les photos, clic droit sur la première, on choisit Modifier dans /Ouvrir en tant que calques dans Photoshop.

Tous les calques se retrouvent ainsi superposés, on les duplique : on les sélectionne tous *(pour sélectionner plusieurs calques contigus, cliquez sur le premier calque, appuyez sur la touche Maj, maintenez-la enfoncée, puis cliquez sur le dernier calque. NB touche Ctrl si non contigus)*, puis on fait glisser sut le bouton Créer un nouveau calque.

On sélectionne les copies que l'on groupe en **objet dynamique que l'on renomme « avant plan** » que l'on cache.

- 4. **Alignement des calques.** 
	- a. On cache tous les calques sauf le premier, sur ce premier calque, on ajoute un masque de fusion puis avec pinceau (couleur noir, dureté minimum) on peint le premier plan. On copie le masque de fusion CTRL + un clic sur le calque (on obtient une sélection) Sur le calque suivant, bouton Ajouter un masque
	- b. On réitère l'opération (surlignée en jaune) sur tous les calques.
- c. On sélectionne tous les caques visibles, menu Edition / alignement auto des calques/ automatique/ OK. Les étoiles sont maintenant alignées.
- d. On supprime tous les masques (clic droit sur le masque, puis supprimer).
- e. On sélectionne les calques (sauf « avant plan » !, puis clic droit, convertir en objet dynamique puis on le nomme « **ciel** »
- f. On choisit le Mode de fusion de l'objet « ciel ». Pour cela menu Calque/ objet dynamique/mode d'empilement/ Médiane.
- 5. Avant plan visible, mode empilement médiane. Créer un nouveau masque de fusion, pinceau (noir dureté minimale) on peint le ciel. Appuyer sur Alt pour faire apparaître le masque et le fignoler.
- 6. Aplatir l'image.
- 7. On recadre selon besoin, ouf !

### Photoshop

### **Pour corriger les distorsions de l'objectif :**

- clic droit sur calque, calque d'arrière-plan, ok
- menu Edition/ Transformation/ déformation, on tire sur les coins de l'image

# **Partie 3 : liens**

## **Pour photographier la voie lactée**

<https://www.passion-astronomie.com/comment-photographier-voie-lactee/>

# **Pour connaitre la pollution lumineuse**

<https://avex-asso.org/dossiers/pl/europe-2016/>

# **Pour repérer les étoiles**

Stellarium (cela me semble complexe !)

Pour le PC c'est gratuit et il y a un manuel utilisateur : http://stellarium.org/fr/

Pour un téléphone sous Androïd, c'est Mobile planétarium pour Androïd (payant  $2 \in ?$ )

Plus simple mais gratuit ( et suffisant pour débuter)

 [Google Sky](https://play.google.com/store/apps/details?id=com.google.android.stardroid&hl=fr) Map (gratuit - Android - [Google\)](https://www.futura-sciences.com/tech/definitions/google-google-3987/) : Simplissime et très efficace, Sky Map affiche la portion de ciel se trouvant derrière l'écran tenu à bout de bras. Si le compas, le [GPS](https://www.futura-sciences.com/tech/definitions/technologie-gps-1897/) et les [accéléromètres](https://www.futura-sciences.com/tech/definitions/smartphone-accelerometre-16344/) fonctionnent bien, on peut ainsi balayer la voûte céleste et découvrir le nom des étoiles, des planètes et des galaxies au-dessus de sa tête. Quelques filtres permettent de sélectionner les astres affichés.

# **Pour compléter :**

- **[ISS Detector](https://play.google.com/store/apps/details?id=com.runar.issdetector&hl=fr)** (gratuit ou 2,49 euros sans publicité Android RunaR) : Avec ou sans alerte, vous serez prévenu des passages de la **Station Spatiale Internationale**, nettement visible à [l'œil](https://www.futura-sciences.com/sante/definitions/corps-humain-%C5%93il-14131/) nu, mais aussi des brefs « flashes [Iridium](https://www.futura-sciences.com/sciences/definitions/chimie-iridium-15355/) », c'est-à-dire des [éclairs](https://www.futura-sciences.com/planete/definitions/meteorologie-eclair-15208/) lumineux produits par les grandes antennes des satellites de cette constellation. Lors d'observations [nocturnes,](https://www.futura-sciences.com/planete/definitions/zoologie-nocturne-6741/) ces prédictions sont toujours du meilleur effet. Le système peut aussi indiquer le passage de planètes ou même du [télescope spatial Hubble.](https://www.futura-sciences.com/sciences/definitions/univers-telescope-hubble-2534/)
- **[Phases de la Lune](https://play.google.com/store/apps/details?id=com.universetoday.moon.free&hl=fr)** (gratuit Android et IOS [Univers Today\)](http://www.universetoday.com/) : Son nom l'indique : l'écran affichera, en français, la phase de la Lune en temps réel, sa surface éclairée en pourcentage, son âge (la [durée](https://www.futura-sciences.com/sciences/definitions/physique-duree-14966/) écoulée depuis la [Nouvelle Lune\)](https://www.futura-sciences.com/sciences/definitions/univers-nouvelle-lune-5208/), son éloignement, etc. Le temps peut être accéléré et la Lune présentée telle qu'elle sera (ou a été) à une certaine date. Bien utile pour préparer une observation.